## 医院様の会員登録の仕方

Step1:デンタルスカウトのトップページより「採用担当者様」ボタンをクリッ クする。

※医院登録及びログインする場合は、「採用担当者様」ボタンからしか出 来ません。「新規会員登録」ボタンは求職者の登録になります。

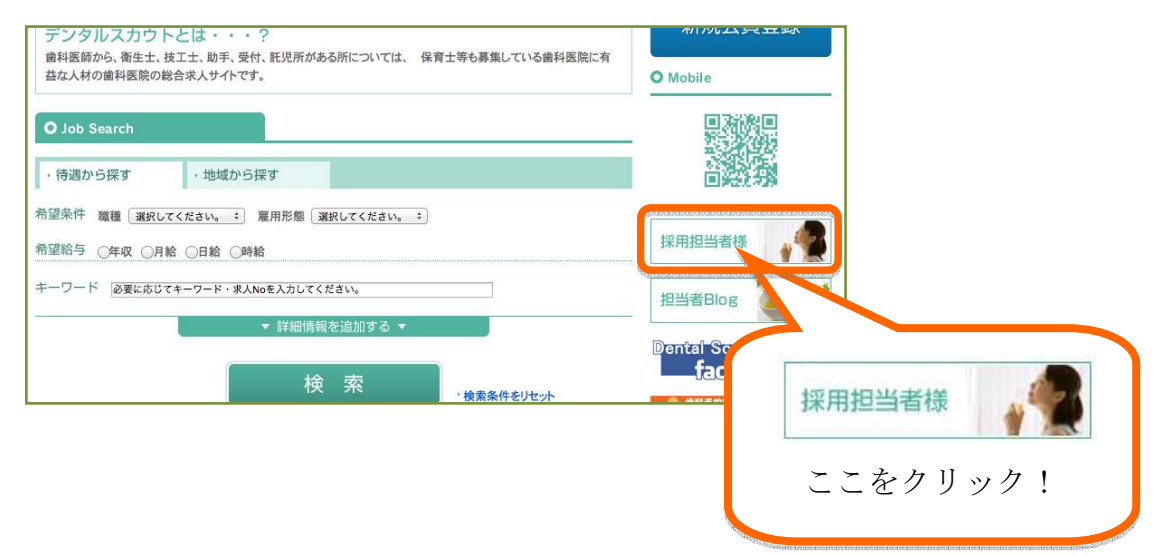

Step2:ページが移動したら、「新規医院登録」ボタンをクリックする。

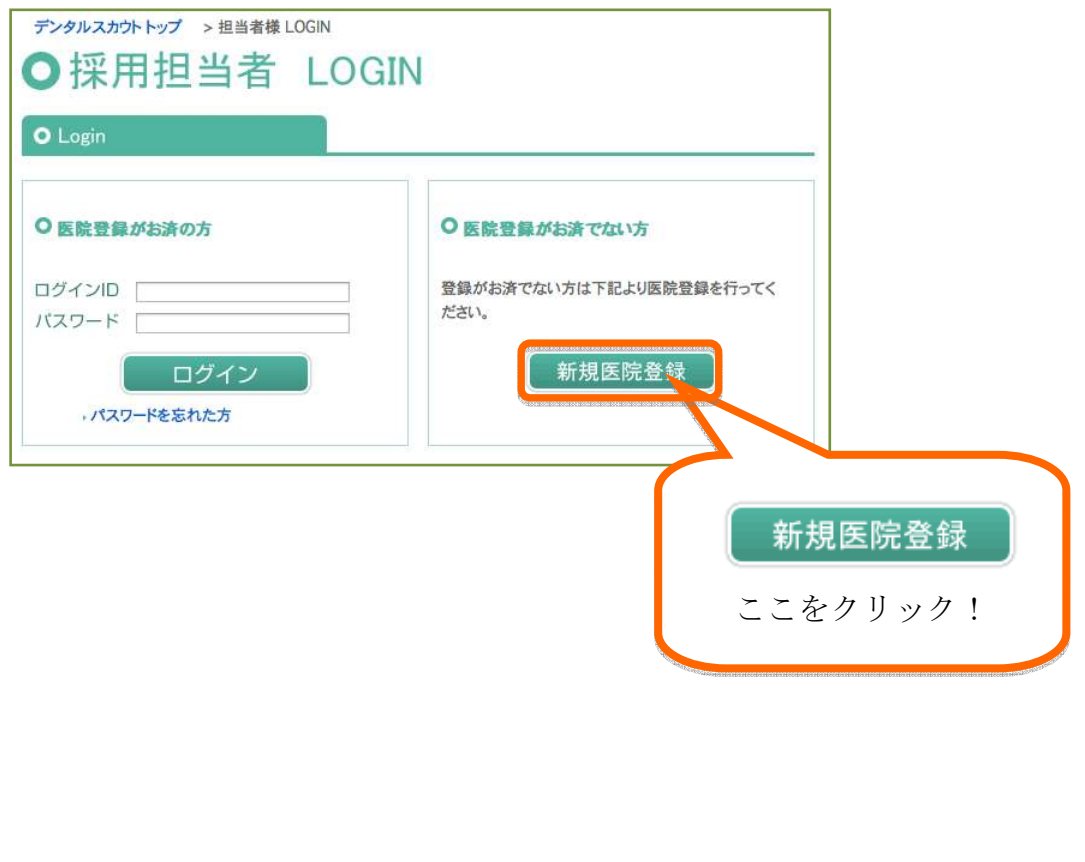

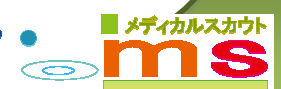

Step3:メールアドレスを入力し、「送信」ボタンをクリックする。

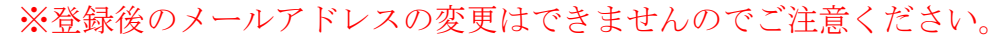

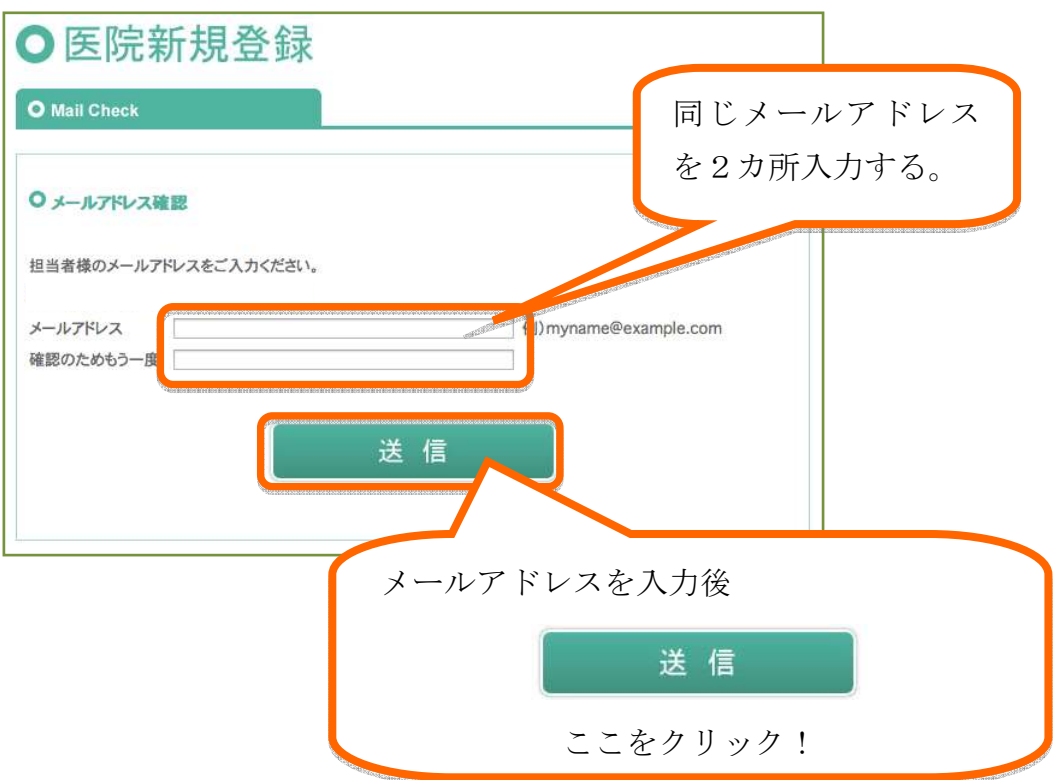

Step4:Step3 で入力したメールアドレスに nores@dental-scout.jp から [DENTAL SCOUT メールアドレス認証]のメールが届き、 メールに記載されているメールアドレス認証の URL をクリックする。 ※有効期限以内にこの作業及び Step5、Step6、Step7 を行ってくださ い。有効期限を経過しますと、Step1 から作業のしなおしになります。

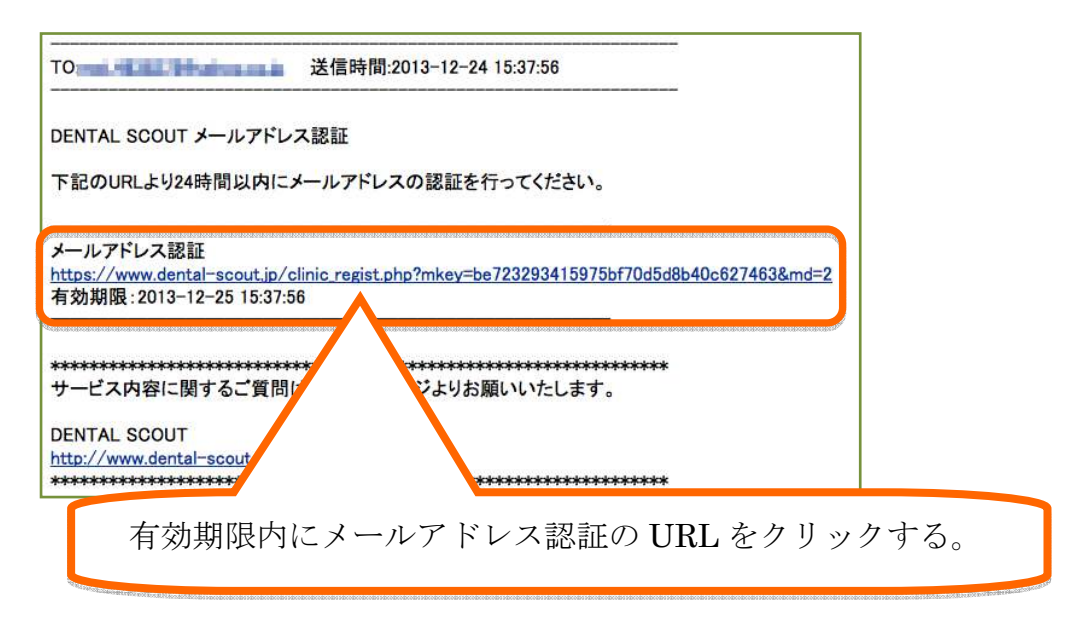

イカルスカウト

 $\infty$ 

Step5:医院登録フォームに医院名、住所など登録に必要な情報を入力する。 ※印は入力必須になりますので必ず入力をしてください。

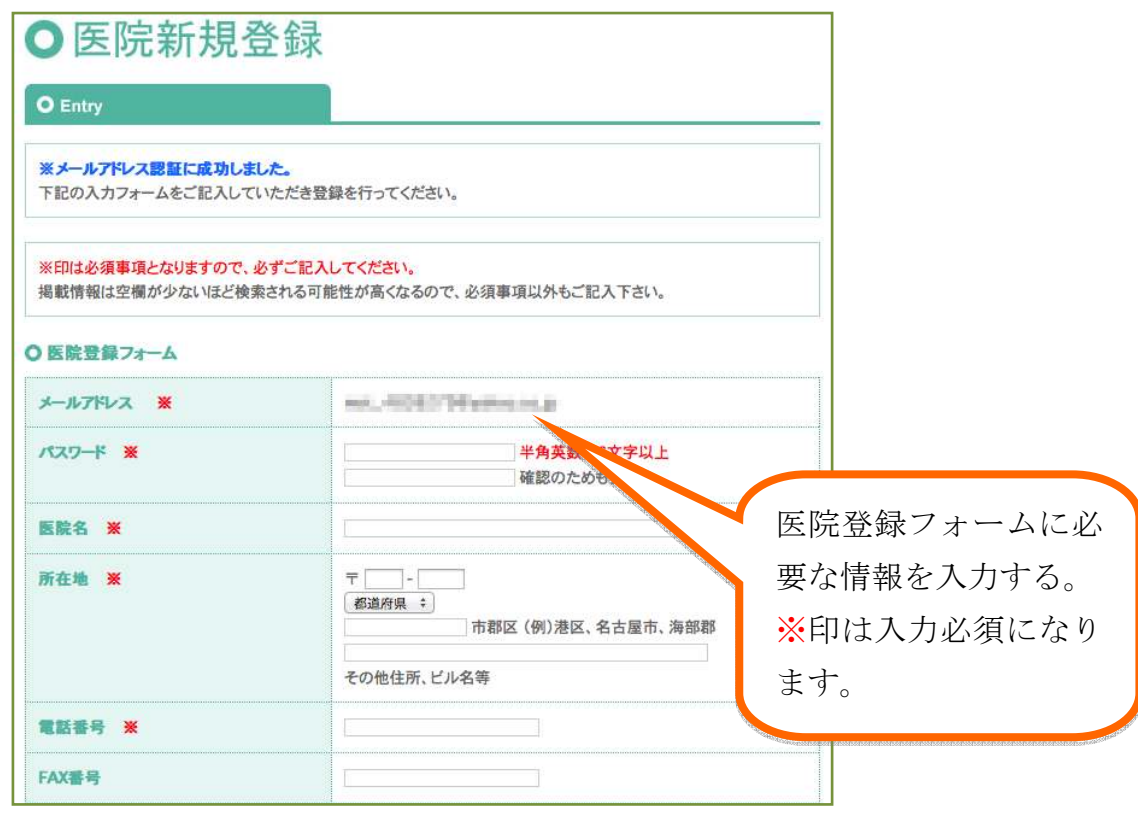

Step6:入力後、「利用規約」を熟読後「利用規約に同意

します。」にチェックを入れ、「確認」ボタンをクリックする。

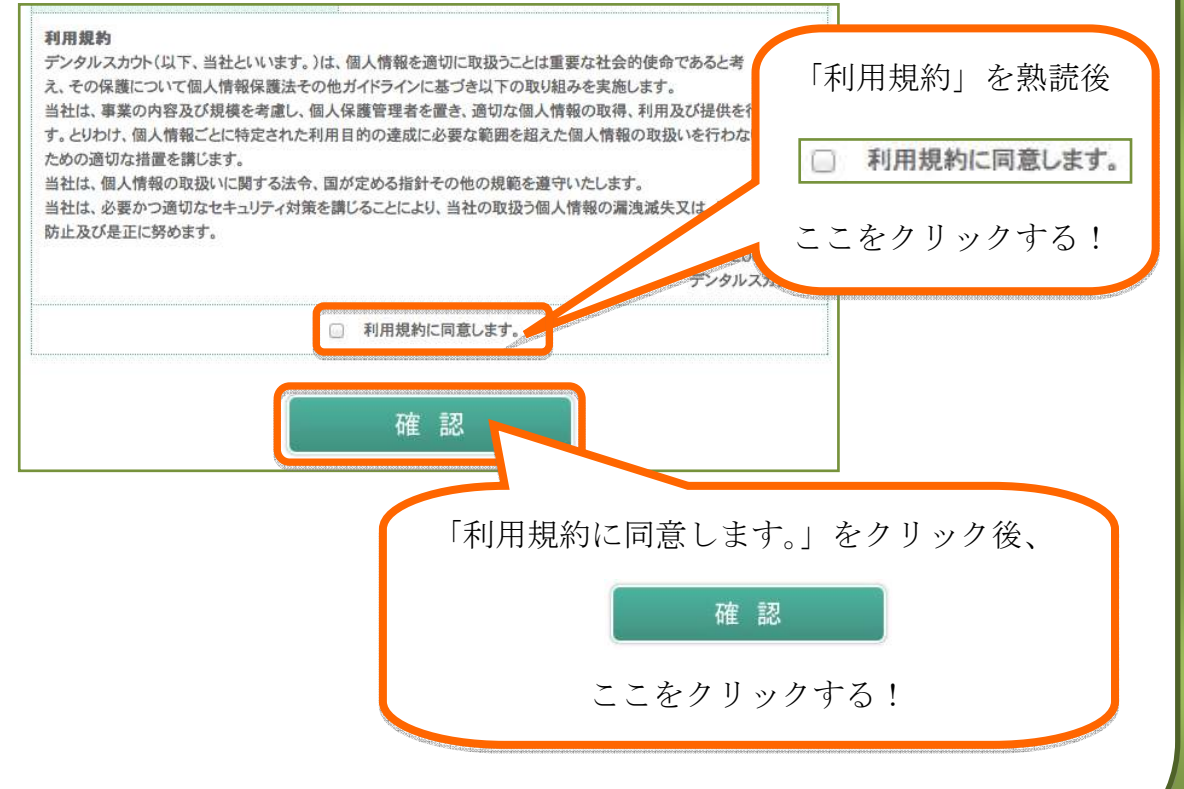

 $\bigcirc$ 

Step7:入力内容を確認し、間違いがなければ「登録」をクリックする。 ※内容を修正する場合は、ご利用のブラウザの「戻る」ボタンを使用し てください。

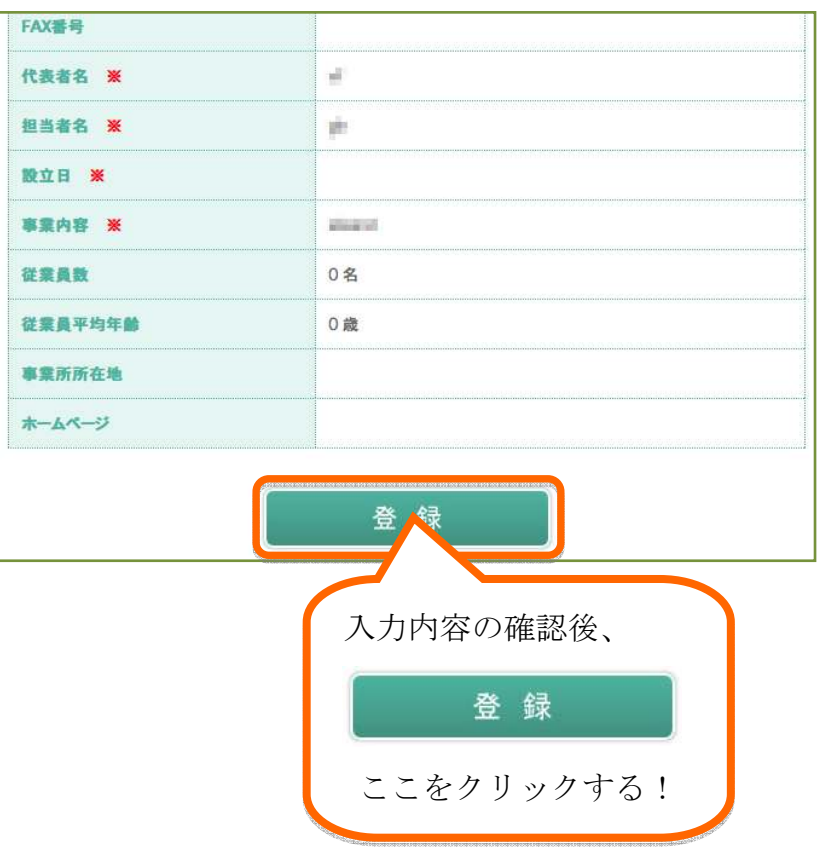

Step8:nores@dental-scout.jp から[DENTAL SCOUT 医院様登録完了]のメー ルが届き、登録完了です。 ※メールには ID・パスワードが記載されています。取り扱いにはご注 意ください。

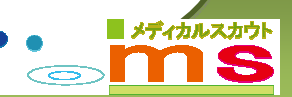

Step9: ログインはデンタルスカウトのトップページより「採用担当者様」ボタ ンをクリックする。

![](_page_4_Figure_1.jpeg)

Step10:ページが移動したら、ID、パスワードを入力後「ログイン」ボタンを クリックする。

![](_page_4_Figure_3.jpeg)

![](_page_4_Picture_4.jpeg)